Digite o **número de telefone** (celular) para cadastrar o mesmo no Sicon para receber o **código** via **SMS**.

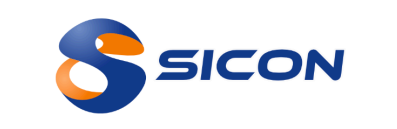

Digite o código recebido via **SMS** no dispositivo móvel cadastrado. Caso não tenha recebido o código, clique em **Reenviar**.

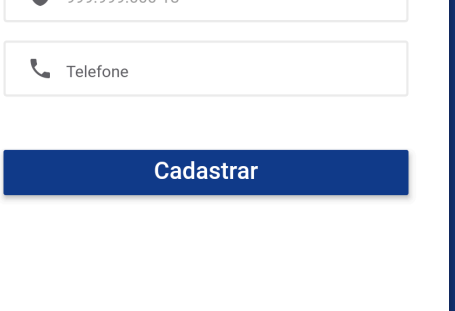

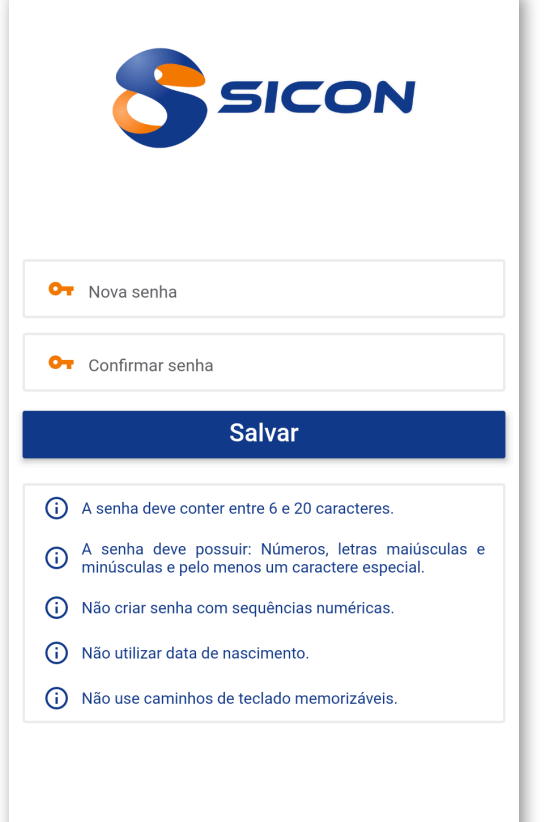

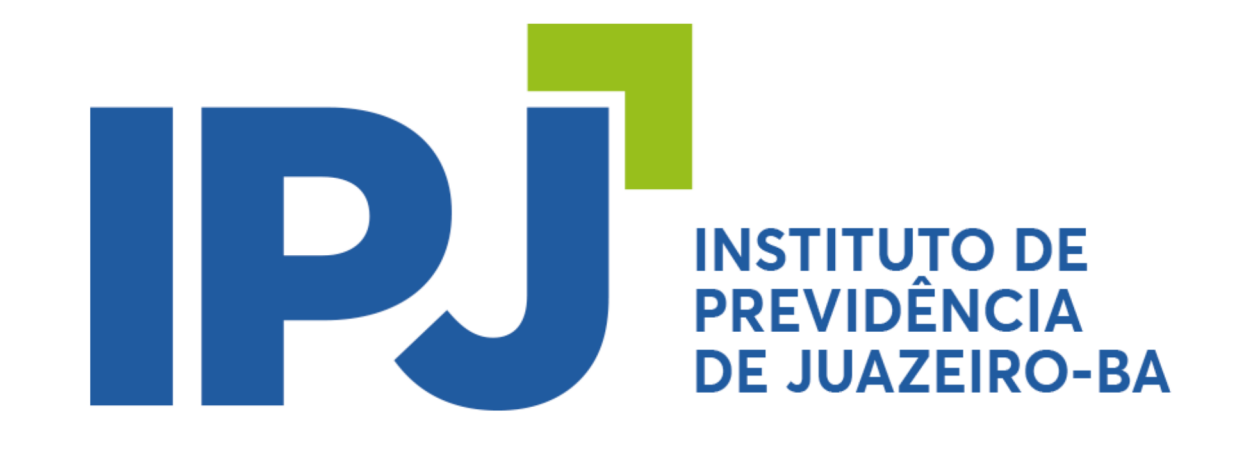

### Primeiro acesso ao **App do Servidor**

## Passo 1 8 Secon Passo 21

#### Agora você tem acesso a todos os benefícios do **Portal do Servidor** e pelo **App**.

Acesse o app e, para o seu **primeiro acesso**, digite o número do seu **CPF** no campo **usuário** e repita o seu **CPF** no campo **senha**.

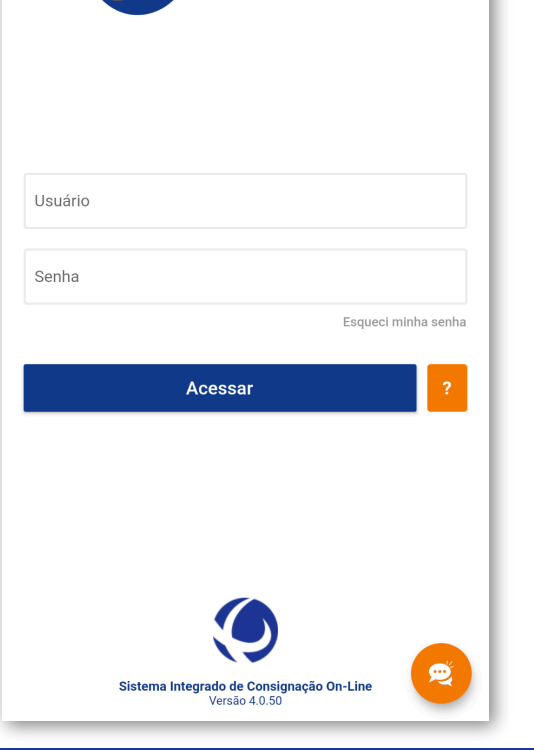

Irá aparecer na tela do seu dispositivo uma mensagem avisando que é o **Primeiro Acesso**. Clique em **OK** para prosseguir.

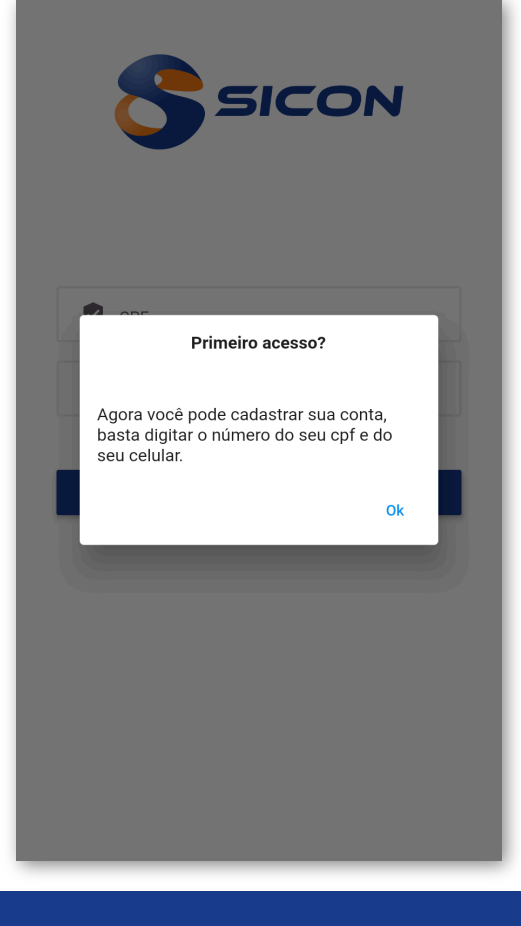

**SICON** 

Código enviado via sms para (79)99191-0328

# Passo 3 SSEED Passo

# Passo 5

Pronto! Agora é só escolher uma senha obedecendo todos os requisitos. Depois, repita a mesma senha e clique em Salvar.

Ficou alguma dúvida? Estamos à disposição para lhe ajudar. Ligue para o nosso suporte comercial atravéz do telefone **79 3024 8282**

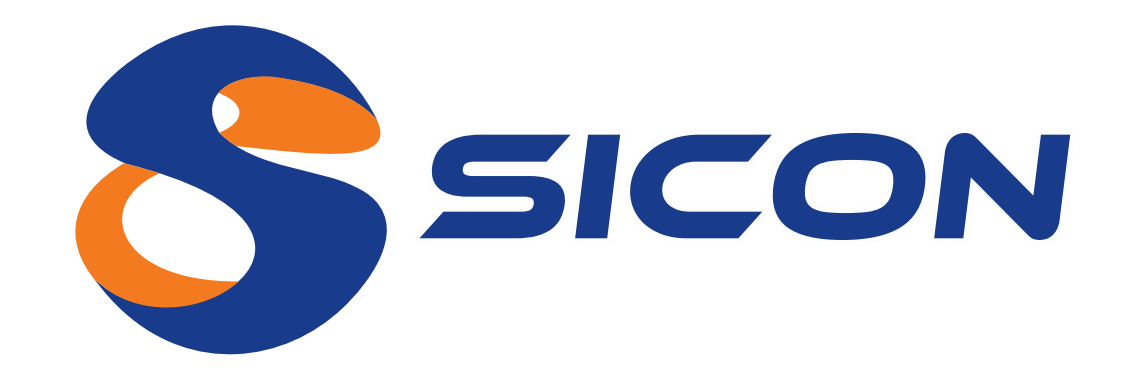

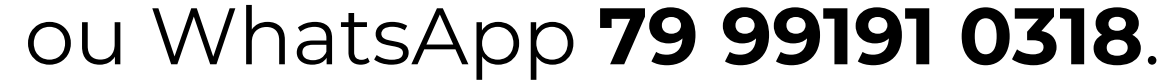